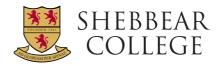

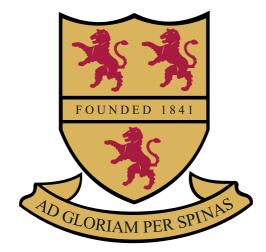

# APPOINTMENTS FOR PARENTS EVENINGS 2023

## APPOINTMENTS FOR PARENTS EVENINGS

#### Visit https://shebbearcollege.schoolcloud.co.uk

| Title           | First Name       | Sumame            |
|-----------------|------------------|-------------------|
| Mrs +           | Rachael          | Abbot             |
| Email           |                  | Confirm Email     |
| rabbol4@gmail.c | om               | rabbol4@gmail.com |
| Student's De    | tails<br>Surname | Date Of Rirth     |
| Pirst Name      |                  |                   |

## STEP 1: LOGIN

Fill out the details on the page then click the Log in button. It is worth noting that SchoolCloud directly pulls pupil information from iSAMS - so names and DOB must exactly match.

A confirmation of your appointments will be sent to the email address you provide.

| This is to allow parents and teachers to discuss                                                                                                    | Click a date to continue                                              |      |
|----------------------------------------------------------------------------------------------------|-----------------------------------------------------------------------|------|
| progress and will take place on 13th and 14th<br>September.<br>Note that on the 13th there will be sessions<br>available both in-person and via video call. | Monday, 13th September<br>In-person & video call<br>Open for bookings | >    |
|                                                                                                    | Tuesday, 14th September<br>In-person<br>Open for bookings             | >    |
|                                                                                                    | I'm unable to attend                                                  |      |
| Choose Booking Mode                                                                                                    |                                                                       |      |
|                                                                                                    | is using the option below, and then hit N                             | ext. |
|                                                                                                    | is using the option below, and then hit Ne                            | ext. |
| Select how you'd like to book your appointment                                                                                                    |                                                                       | ext. |
| Select how you'd like to book your appointment  Automatic  Manual                                                                                           | ased on your availability                                             | ext. |
| Select how you'd like to book your appointment  Automatic  Automatically book the best possible times b                                                     | ased on your availability                                             | ext. |

### STEP 2: SELECT PARENTS' EVENING

Click on the date you wish to book.

Unable to make all of the dates listed? Click I'm unable to attend.

## STEP 3: SELECT BOOKING MODE

Choose Automatic if you'd like the system to suggest the shortest possible appointment schedule based on the times you're available to attend. To pick the times to book with each teacher, choose Manual. Then press Next.

We recommend choosing the automatic booking mode when browsing on a mobile device.

#### Choose Teachers

Set the earliest and latest times you can attend, select which teachers you'd like to see, and then press the button to continue.

#### choose earliest and latest times

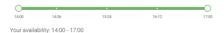

#### STEP 4: SELECT AVAILABILITY

Drag the sliders at the top of the screen to indicate the earliest and latest you can attend.

| Choose Teachers                       |                                                   |  |
|---------------------------------------|---------------------------------------------------|--|
| If there is a teacher you do not wish | h to see, please untick them before you continue. |  |
| Ben Abbot                             |                                                   |  |
| Mr J Brown<br>SENCO                   | Class 11A                                         |  |
| Continue to Book Appointments         |                                                   |  |

## STEP 5: CHOOSE TEACHERS

Select the teachers you'd like to book appointments with. A green tick indicates they're selected. To de-select, click on their name.

#### Confirm Appointment Times

|       | Teacher       | Student | Subject     | Room |
|-------|---------------|---------|-------------|------|
| 17:10 | Mr J Sinclair | Ben     | English     | Eő   |
| 17:25 | Mrs D Mumford | Ben     | Mathematics | M2   |
| 17:45 | Dr R Monamara | Andrew  | French      | L4   |

#### STEP 6: BOOK APPOINTMENTS (AUTOMATIC)

If you chose the automatic booking mode, you'll see provisional appointments which are held for 2 minutes. To keep them, choose Accept at the bottom left.

If it wasn't possible to book every selected teacher during the times you are able to attend, you can either adjust the teachers you wish to meet with and try again, or switch to manual booking mode.

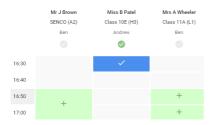

### STEP 7: BOOK APPOINTMENTS

Click any of the green cells to make an appointment. Blue cells signify where you already have an appointment. Grey cells are unavailable.

To change an appointment, delete the original by hovering over the blue box and clicking Delete. Then choose an alternate time.

You can optionally leave a message for the teacher to say what you'd like to discuss, or raise anything beforehand.

Once you're finished booking all appointments, at the top of the page in the alert box, press click here to finish the booking process.

|                                                                                                    | ber Parents Evening<br>ments from 16:15 to 16:45 |                                       | Tuesday, 14th September             |
|----------------------------------------------------------------------------------------------------|--------------------------------------------------|---------------------------------------|-------------------------------------|
| 🖶 Print                                                                                                    | Amend Bookings                                   | Subscribe to C                        | alendar                             |
|                                                                                                    |                                                  |                                       | e place on 13th and 14th September. |
| Note that on t                                                                                                    | he 13th there will be sessions a                 | available both in-person i            | ind via video call.                 |
| Note that on t                                                                                                    | he 13th there will be sessions a<br>Teacher      | available both in-person i<br>Student | and via video call.<br>Subject      |
| Note that on the state of the state of the s |                                                  |                                       |                                     |

## **STEP 8: FINISHED**

All your bookings now appear on the My Bookings page. An email confirmation has been sent and you can also print appointments by pressing Print. Click Subscribe to Calendar to add these and any future bookings to your calendar.

To change your appointments, click on Amend Bookings.

## SCHOOL WEBSITE

You will also find useful information, including handbooks, contacts and bus information, on the Parents' Area of the school website (under the 'Our Community' heading):

www.shebbearcollege.co.uk/our-community/parents/parents-area

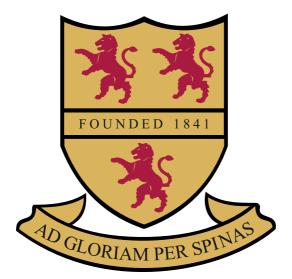

#### Shebbear College, Shebbear, Devon EX21 5HJ

www.shebbearcollege.co.uk head@shebbearcollege.co.uk 01409 282 009

Shebbear College is owned by the Methodist Independent Schools Trust (MIST). Registered Charity No. 1142794 Registered Company No.07649422